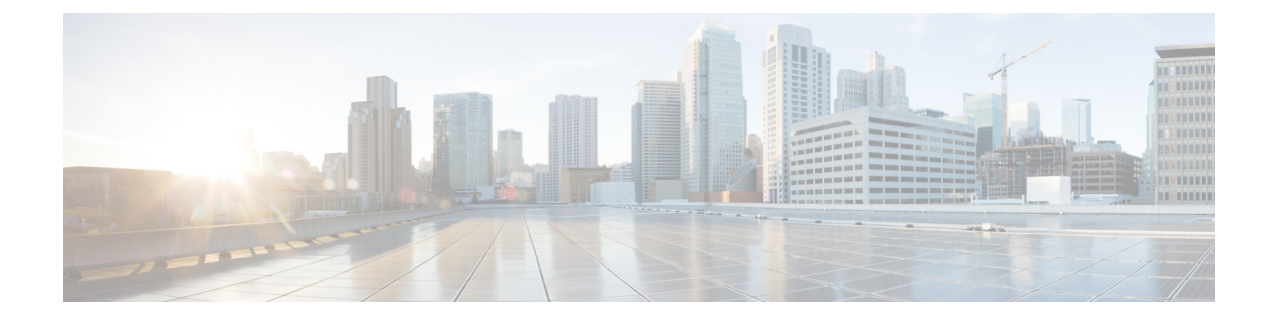

# **Security Certificate Exchange Between the Cisco Adaptive Security Appliance and Microsoft Access Edge Using VeriSign**

This section provides information on the Security Certificate Exchange Between the Cisco Adaptive Security Appliance and Microsoft Access Edge Using VeriSign.

- Security Certificate [Configuration](#page-0-0) on Cisco Adaptive Security Appliance, on page 1
- Import VeriSign [Certificates](#page-7-0) onto Microsoft Access Edge, on page 8

# <span id="page-0-0"></span>**Security Certificate Configuration on Cisco Adaptive Security Appliance**

This section explains the Security Certificate Configuration on Cisco Adaptive Security Appliance.

# **Delete Old Certificates and Trustpoints**

This procedure describes how to delete the old intermediate and signed certificate, and the trustpoint for the root certificate on Cisco Adaptive Security Appliance.

### **Before you begin**

Ensure you carried out the configuration tasks described in the following chapters:

- IM and Presence Service [Configuration](cup0_b_interdomain-federation-guide-15_chapter5.pdf#nameddest=unique_79) for SIP Federation
- Cisco Adaptive Security Appliance [Configuration](cup0_b_interdomain-federation-guide-15_chapter4.pdf#nameddest=unique_80) for SIP Federation

**Step 1** Enter configuration mode:

- > **Enable**
- > <*password*>
- > **configure terminal**

**Step 2** Enter this command to display the trustpoints:

**show crypto ca trustpoints**

**Step 3** Enter this command to delete the trustpoint and associated certificates:

**no crypto ca trustpoint** *trustpoint\_name*

The following warning output displays:

WARNING: Removing an enrolled trustpoint will destroy allcertificates received from the related Certificate Authority.

**Step 4** Enter **yes** when you are prompted to delete the trustpoint.

### **What to do next**

Generate New [Trustpoint](#page-1-0) for VeriSign, on page 2

# <span id="page-1-0"></span>**Generate New Trustpoint for VeriSign**

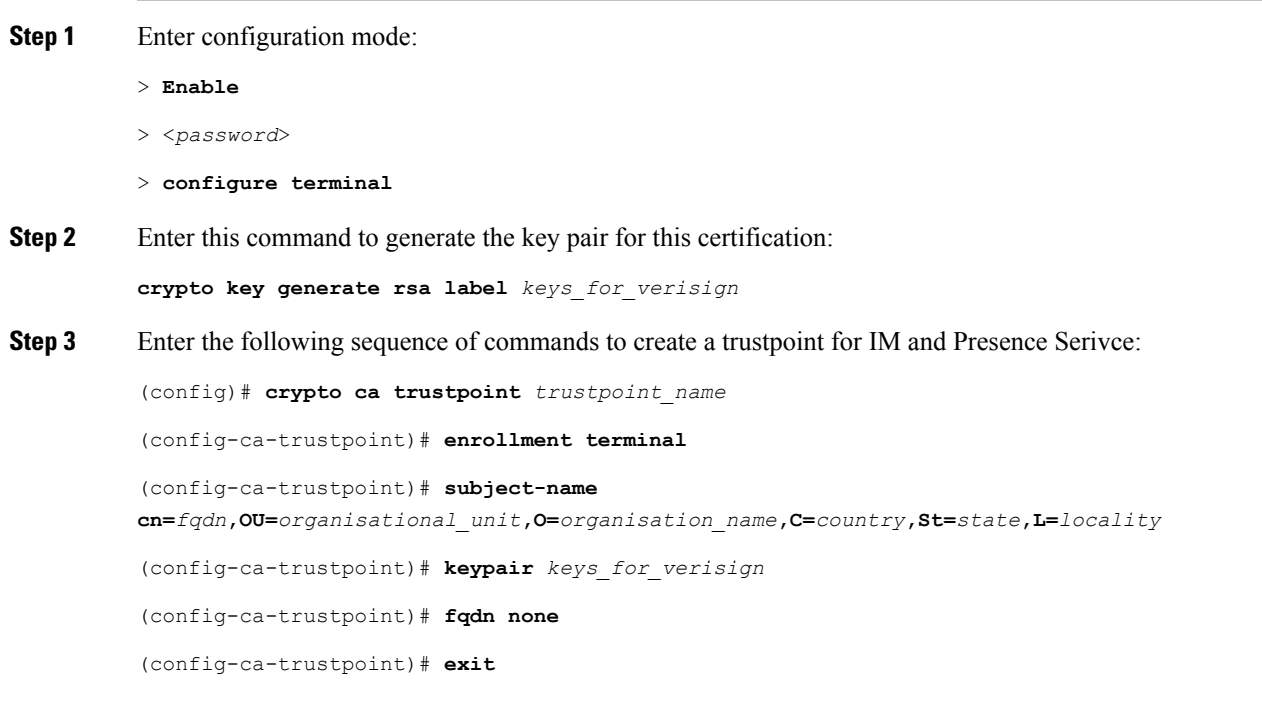

- If you are submitting a renewal certificate signing request (CSR) file to VeriSign, the subject-name value must contain the following information: **Note**
	- Country (two letter country code only)
	- State (no abbreviations)
	- Locality (no abbreviations)
	- Organization Name
	- Organizational Unit
	- Common Name (FQDN) This value must be the FQDN of the public IM and Presence Serivce.

### **Troubleshooting Tips**

Enter the command **show crypto key mypubkey rsa** to check that the key pair is generated.

### **What to do next**

Import [Intermediate](#page-5-0) Certificate, on page 6

## <span id="page-2-0"></span>**Import Root Certificate**

#### **Before you begin**

Complete the steps in Generate New [Trustpoint](#page-1-0) for VeriSign, on page 2.

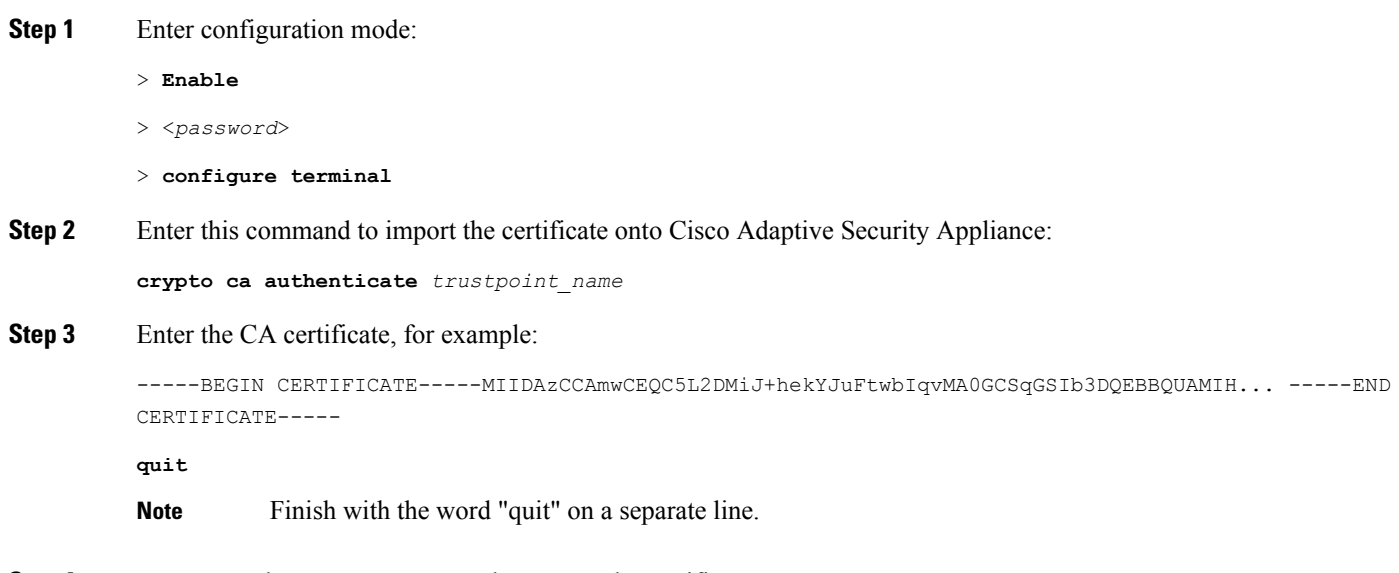

**Step 4** Enter **yes** when you are prompted to accept the certificate.

**Generate Certificate Signing Request**

#### **What to do next**

Generate [Certificate](#page-3-0) Signing Request, on page 4

# <span id="page-3-0"></span>**Generate Certificate Signing Request**

### **Before you begin**

Complete the steps in Import Root [Certificate,](#page-2-0) on page 3.

**Step 1** Enter configuration mode:

#### > **Enable**

- > <*password*>
- > **configure terminal**

### **Step 2** Enter this command to send an enrollment request to the CA:

(config)# **crypto ca enroll** *trustpoint\_name*

### The following warning output displays:

%WARNING: The certificate enrollment is configured with an fqdnthat differs from the system fqdn. If this certificate will be used for VPN authentication this may cause connection problems.

#### **Step 3** Enter **yes** when you are prompted to continue with the enrollment.

% Start certificate enrollment..% The subject name in the certificate will be: <fqdn>, OU=<organisational\_unit>,O=<organisation\_name>,C=<country>,St=<state>,L=<locality>

- **Step 4** Enter **no** when you are prompted to include the device serial number in the subject name.
- <span id="page-3-1"></span>**Step 5** Enter **yes** when you are prompted to display the certificate request in the terminal.

The certificate request displays.

#### **What to do next**

Submit [Certificate](#page-3-1) Signing Request to VeriSign, on page 4

# **Submit Certificate Signing Request to VeriSign**

When you submit the Certificate Signing Request, VeriSign provides you with the following certificate files:

- verisign-signed-cert.cer (signed certificate)
- trial-inter-root.cer (subordinate intermediate root certificate)
- verisign-root-ca.cer (root CA certificate)

Save the certificate files in separate notepad files once you have downloaded them.

### **Before you begin**

- Complete the steps in Generate [Certificate](#page-3-0) Signing Request, on page 4.
- You must have the challenge password that you defined when generating the Certificate Signing Request.
- **Step 1** Go to the VeriSign website.
- **Step 2** Follow the procedure to enter a Certificate Signing Request.
- **Step 3** When prompted, submit the challenge password for the Certificate Signing Request.
- **Step 4** Paste the Certificate Signing Request into the window provided.

**Note** You must paste from **-----BEGIN CERTIFICATE-----** to **-----END CERTIFICATE-----** inclusive.

### **What to do next**

Delete [Certificate](#page-4-0) Used for Certificate Signing Request, on page 5

## <span id="page-4-0"></span>**Delete Certificate Used for Certificate Signing Request**

You must delete the temporary root certificate used to generate the Certificate Signing Request.

### **Before you begin**

Complete the steps in Submit [Certificate](#page-3-1) Signing Request to VeriSign, on page 4.

- **Step 1** Enter configuration mode:
	- > **Enable**
	- > <*password*>
	- > **configure terminal**
- **Step 2** Enter this command to display the certificates:

(config)# **show running-config crypto calook for crypto ca certificate chain** *trustpoint\_name*

**Step 3** Enter this command to delete the certificate:

(config)# **crypto ca certificate chain** *trustpoint\_name*

(config-cert-chain)# **no certificate ca** *00b92f60cc889fa17a4609b85b70\$*

#### The following warning output displays:

WARNING: The CA certificate will be disassociated from this trustpoint andwill be removed if it is not associated with any other trustpoint. Any other certificates issued by this CA and associated with this trustpoint will also be removed.

**Step 4** Enter **yes** when you are prompted to delete the trustpoint.

**Import Intermediate Certificate**

#### **What to do next**

Import [Intermediate](#page-5-0) Certificate, on page 6

# <span id="page-5-0"></span>**Import Intermediate Certificate**

#### **Before you begin**

Complete the steps in Delete [Certificate](#page-4-0) Used for Certificate Signing Request, on page 5.

**Step 1** Enter configuration mode: > **Enable** > <*password*> > **configure terminal Step 2** Enter this command to import the certificate onto the Cisco Adaptive Security Appliance: **crypto ca authenticate** *trustpoint\_name* **Step 3** Enter the CA certificate, for example: -----BEGIN CERTIFICATE-----MIIEwDCCBCmgAwIBAgIQY7GlzcWfeIAdoGNs+XVGezANBgkqhkiG9w0BAQU.... -----END CERTIFICATE---- **quit Note** Finish with the word "quit" on a separate line.

<span id="page-5-1"></span>**Step 4** Enter **yes** when you are prompted to accept the certificate.

### **What to do next**

Create a Trustpoint for Root [Certificate,](#page-5-1) on page 6

# **Create a Trustpoint for Root Certificate**

#### **Before you begin**

Complete the steps in Import [Intermediate](#page-5-0) Certificate, on page 6.

**Step 1** Enter configuration mode:

- > **Enable**
- > <*password*>
- > **configure terminal**
- **Step 2** Enter this command to generate the trustpoint:

(config)# **crypto ca trustpoint** *verisign\_root* (config-ca-trustpoint)#

**Step 3** Enter the following sequence of commands:

(config-ca-trustpoint)# **revocation-check none** (config-ca-trustpoint)# **keypair** *keys\_for\_verisign* (config-ca-trustpoint)# **enrollment terminal** (config-ca-trustpoint)# **exit**

# <span id="page-6-1"></span>**Import a Root Certificate**

#### **Before you begin**

Complete the steps in Create a Trustpoint for Root [Certificate,](#page-5-1) on page 6.

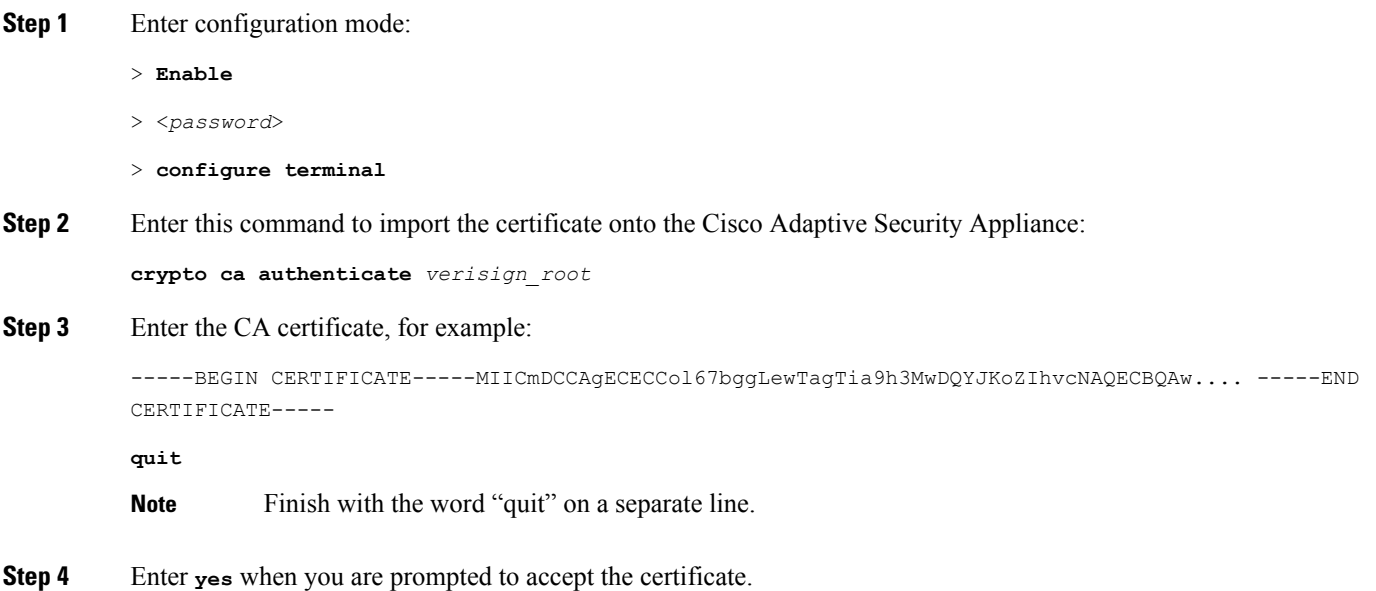

### **What to do next**

Import Signed [Certificate,](#page-6-0) on page 7

# <span id="page-6-0"></span>**Import Signed Certificate**

#### **Before you begin**

Complete the steps in Import a Root [Certificate,](#page-6-1) on page 7.

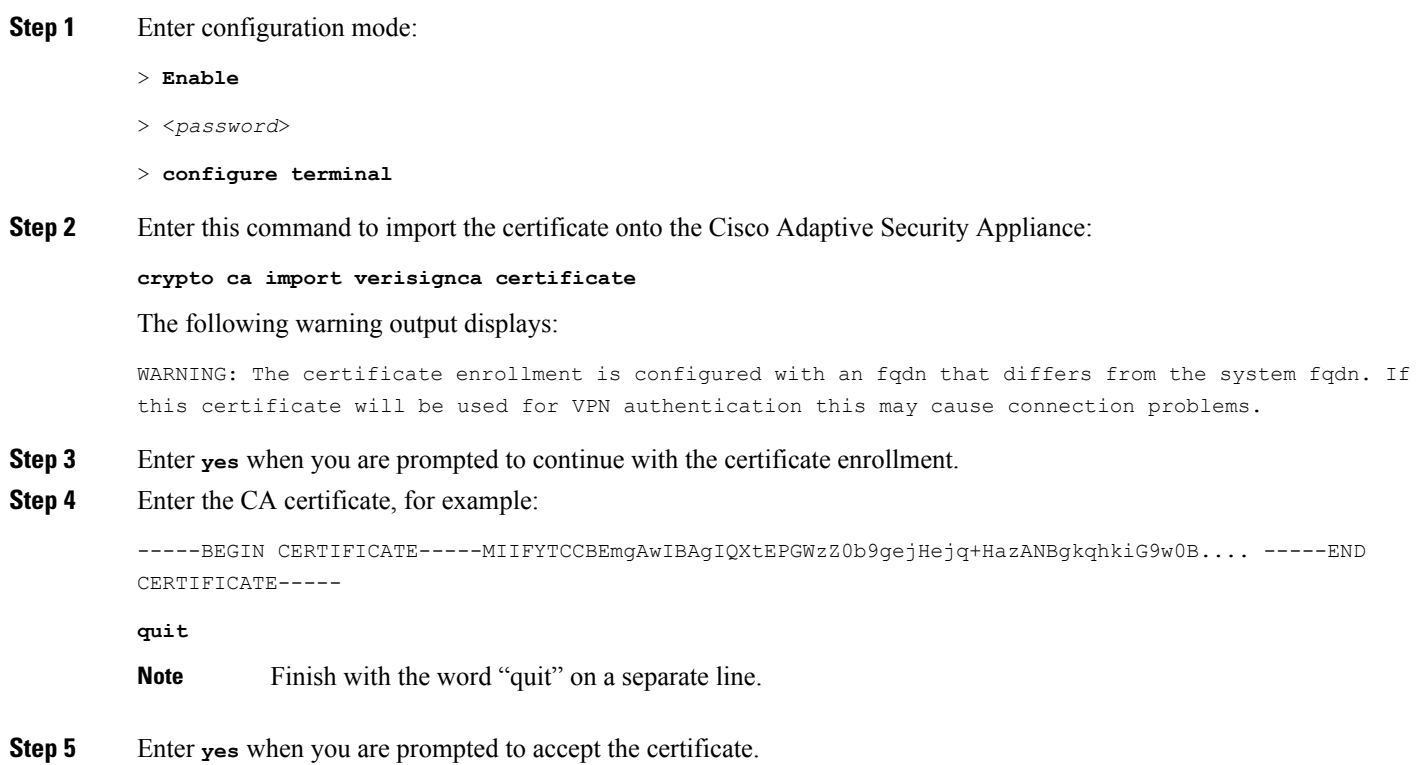

### **What to do next**

Import VeriSign [Certificates](#page-7-0) onto Microsoft Access Edge, on page 8

# <span id="page-7-0"></span>**Import VeriSign Certificates onto Microsoft Access Edge**

This procedure describes how to import the VeriSign root and intermediate certificates onto the Microsoft Access Edge server.

#### **Before you begin**

Save the certificates that were provided by VeriSign to the Access Edge server, for example, in  $C:\ \$ 

- **Step 1** On the Access Edge server, enter **mmc** from the run command.
- **Step 2** Choose **File** > **Add/Remove Snap-in**.
- **Step 3** Click **Add**.
- **Step 4** Click **Certificates**.
- **Step 5** Click **Add**.
- **Step 6** Choose **Computer account**.
- **Step 7** Click **Next**.

**Import VeriSign Certificates onto Microsoft Access Edge**

- **Step 8** Choose **Local computer**.
- **Step 9** Click **Finish**.
- **Step 10** To close the **Add/Remove Snap-In** window., click **OK**.
- **Step 11** In the main console, expand the Certificates tree.
- **Step 12** Open the **Trusted Root Certificates** branch.
- **Step 13** Right-click on **Certificates.**
- **Step 14** Choose **All Tasks** > **Import**.
- **Step 15** Click **Next** on the certificate wizard.
- **Step 16** Browse for a VeriSign certificate in the  $C: \setminus$  directory.
- **Step 17** Click **Place all certificates in the following store**.
- **Step 18** As the certificate store, choose **Trusted Root Certification Authorities**.
- **Step 19** Repeat steps 13 to 18 to import the additional VeriSign certificates.

**Security Certificate Exchange Between the Cisco Adaptive Security Appliance and Microsoft Access Edge Using VeriSign**

**Import VeriSign Certificates onto Microsoft Access Edge**

 $\mathbf{l}$ 

ı